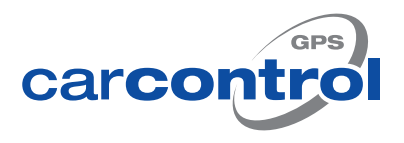

# Fahrtenbuch

Öffnen Sie Ihren Internetbrowser (z. B. Safari, Mozilla, Chrome). Geben Sie Ihren Anmeldelink in die Adresszeile ein. Achten Sie darauf, dass Ihr Anmeldelink die Endung "/a.gcc" enthalten muss und fügen Sie diese bei Bedarf hinzu.

Melden Sie sich anschließend mit Ihrem Benutzernamen und Ihrem Passwort an.

Nach der Anmeldung öffnet sich automatisch der Reiter "Flottenmanagement". Hier können Sie alle Fahrzeuge, für die Sie eine Berechtigung besitzen, in einer Übersicht sehen. In der Tabelle werden Ihnen alle relevanten Fahrzeuginformationen angezeigt. Klicken Sie auf den Reiter "Fahrtenbuch", um Ihr Fahrtenbuch aufzurufen.

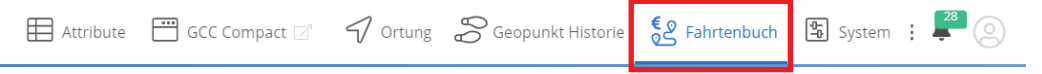

Wählen Sie Ihr Fahrzeug aus dem Dropdown-Menü aus und bestimmen Sie den Zeitraum, für den Sie Ihr Fahrtenbuch anzeigen lassen wollen. Sie können hierzu über das Kalendersymbol<sup>[1]</sup> den Kalender öffnen und den gewünschten Zeitraum markieren oder über das Listensymbol $\equiv$  einen Zeitraum auswählen. Klicken Sie anschließend auf "Daten holen".

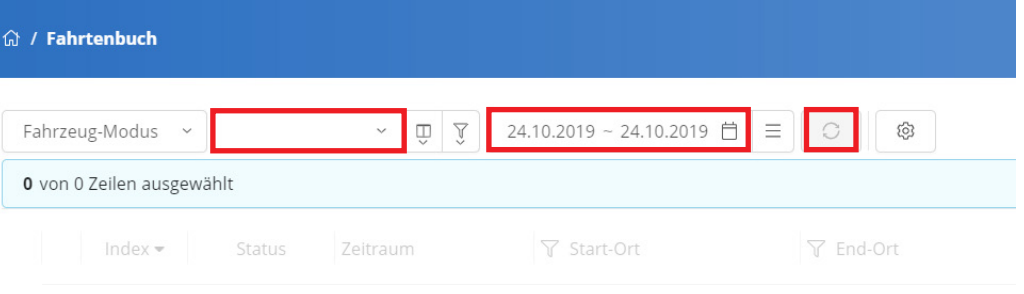

**3 Ansicht speichern**

Wenn Sie diese Ansicht als Startansicht speichern möchten, klicken Sie auf "Einstellungen" und anschließend im Dropdown-Menü auf "Anwendungseinstellungen".

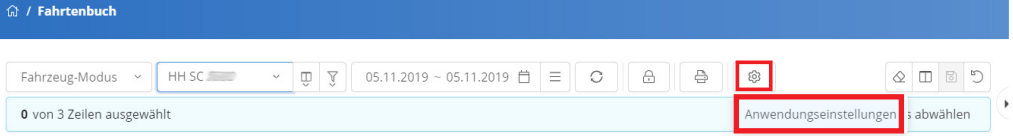

In dem sich öffnenden Einstellungsmenü können Sie unter "Starteinstellungen" das Feld "Beim Starten laden" markieren und anschließend weitere Einstellungen vornehmen. Um Ihre Einstellungen zu speichern, klicken Sie auf "Übernehmen".

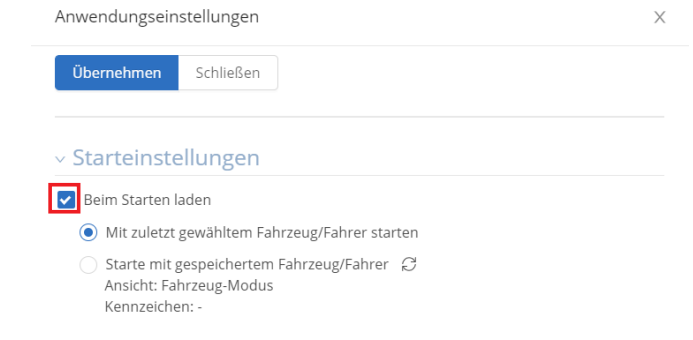

**2 Fahrtenbuch öffnen**

**Anmeldung**

**1**

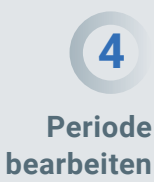

In der Übersicht werden Ihnen die Fahrten des gewählten Zeitraums angezeigt. Dabei steht die aktuellste Fahrt oben. Wenn Sie auf eine Fahrt klicken, wird Ihnen der Streckenverlauf rechts auf der Karte angezeigt.

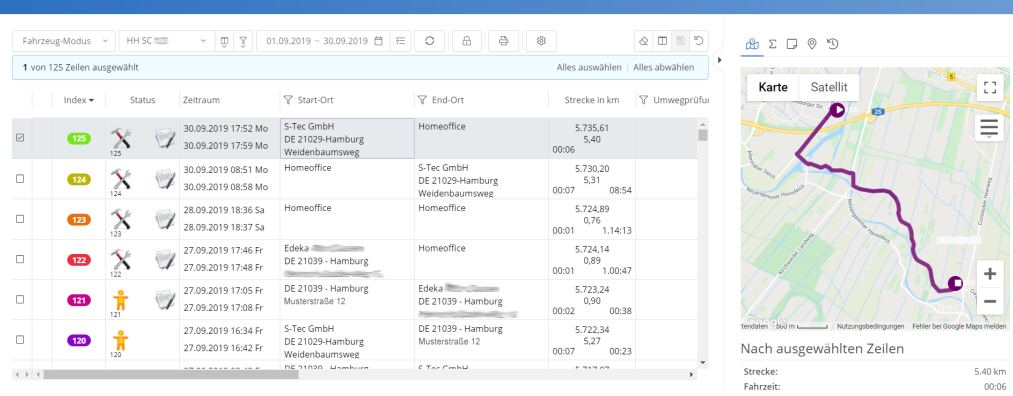

Um Änderungen oder Ergänzungen an Ihrem Fahrtenbuch vorzunehmen, klicken Sie auf "Periode bearbeiten". In der Fahrtenbuchtabelle werden Ihnen dann alle Fahrten der offenen Periode angezeigt.

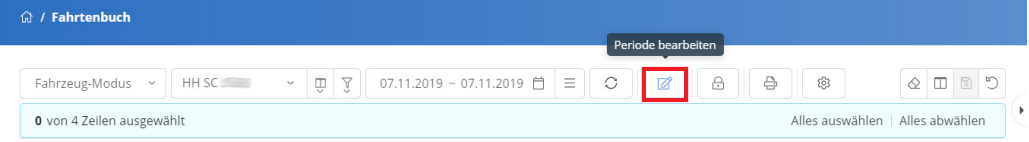

In der Tabelle werden die folgenden Symbole verwendet:

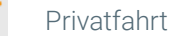

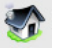

Fahrt zwischen Wohnort und Arbeitsplatz

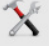

Dienstfahrt

Dienstfahrt ohne Beschreibung (Periode kann nicht geschlossen werden)

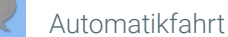

manuelle Fahrt

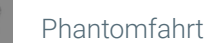

Beschreibung vorhanden

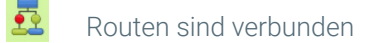

- gesplittete Fahrt
	- Privatschalter-Fahrt (keine Änderung möglich)

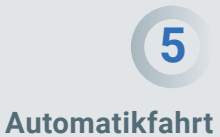

Im Bearbeitungsmodus wird Ihnen in der ersten Zeile der Fahrtenbuchtabelle eine Automatikfahrt angezeigt. Diese wird automatisch vom System erstellt und dient dazu, den per GPS ermittelten Kilometerstand mit dem Kilometerstand des Fahrzeugs abzugleichen. Klicken Sie hierzu mit der rechten Maustaste auf die Automatikfahrt und

wählen Sie "Kilometerstand setzen". Geben Sie anschließend den Kilometerstand des Fahrzeugs ein.

∅ Geozonen-Verbindung aktualisieren **A** Kilometerstand setzen

Die Abweichung zwischen den Kilometerständen darf nicht höher als 5 % sein, sonst wird die Differenz als Privatanteil berechnet. Wenn die Abweichung weniger als 5 % beträgt, verteilt das System die Abweichung prozentual auf alle Fahrten.

Die Eingabe wird nur übernommen, wenn Sie die Periode nach der Änderung speichern und abschließen. Wir empfehlen Ihnen, Ihren Kilometerstand mindestens einmal pro Monat abzugleichen.

### **6 Fahrttyp ändern**

Klicken Sie mit der rechten Maustaste auf eine Fahrt, um das Optionsmenü zu öffnen. Hier haben Sie die Möglichkeit, die Fahrt als Dienstfahrt, Arbeitsweg oder Privatfahrt zu kennzeichnen.

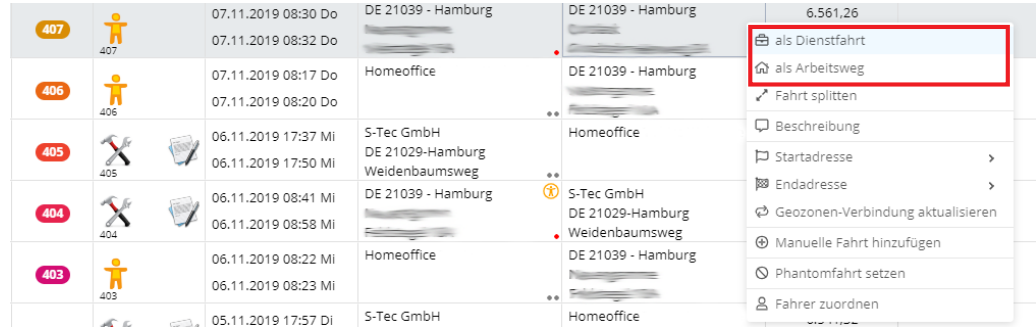

Eine dienstliche Fahrt muss immer eine Beschreibung enthalten. Wenn Sie eine Fahrt, die noch keine Beschreibung enthält, als Dienstfahrt kennzeichnen, wird diese Fahrt in der Tabelle rot hinterlegt. Sie können die Periode erst schließen, wenn sie keine rot hinterlegten Fahrten mehr enthält bzw. wenn alle Dienstfahrten eine Beschreibung enthalten.

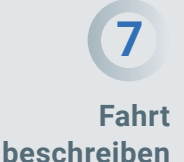

Um eine Fahrt zu beschreiben, klicken Sie mit der rechten Maustaste auf die Fahrt und wählen Sie "Beschreibung".

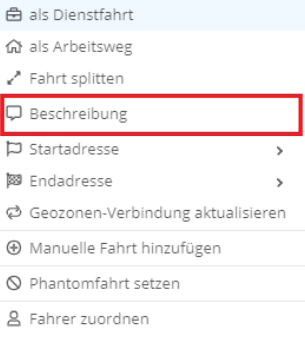

Im Routenbeschreibungsfenster können Sie manuell eine Beschreibung eingeben oder eine Vorlage aus der Vorlagenliste auswählen. Um Ihre Auswahl bzw. Ihre Eingaben zu speichern, klicken Sie abschließend auf "Übernehmen".

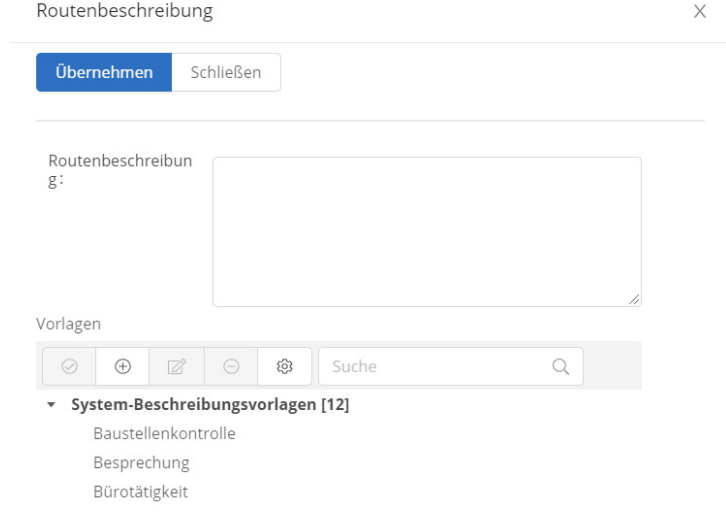

Um eine neue Vorlage zu erstellen, klicke sie auf das "+"-Zeichen in der Vorlagenmenüleiste.

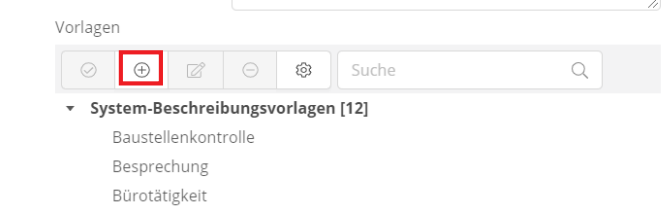

Im sich öffnenden Fenster können Sie die Vorlage einer Gruppe zuordnen und eine Kurzbezeichnung und eine Beschreibung hinzufügen.

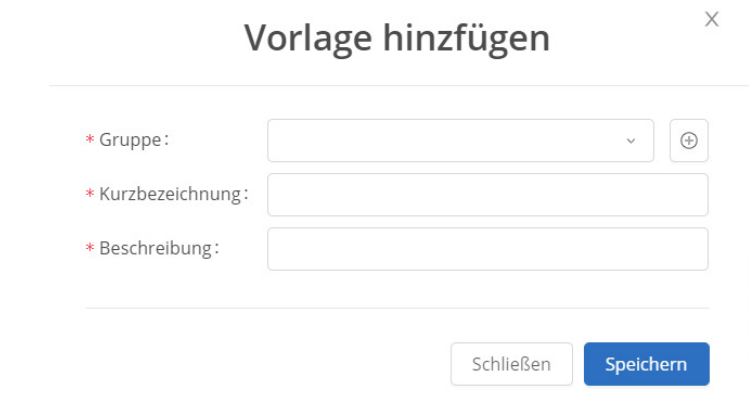

**Routen verbinden**

**8**

Wir empfehlen Ihnen, nur private Fahrten zu verbinden. Das Zusammenfassen von dienstlichen Fahrten kann zu Problemen mit dem Finanzamt führen, da Nachweise wie z.B. Tankquittungen bei verbundenen Routen nicht mehr eindeutig zugeordnet werden können.

Markieren Sie mehrere aufeinanderfolgende Fahrten, indem Sie das kleine Kästchen am Anfang der Zeile der einzelnen Fahrten anklicken. Wenn eine Fahrt markiert ist, erscheint in dem Kästchen ein Häkchen. Klicken Sie anschließend mit der rechten Maustaste auf eine der markierten Fahrten und wählen Sie "Routen verbinden".

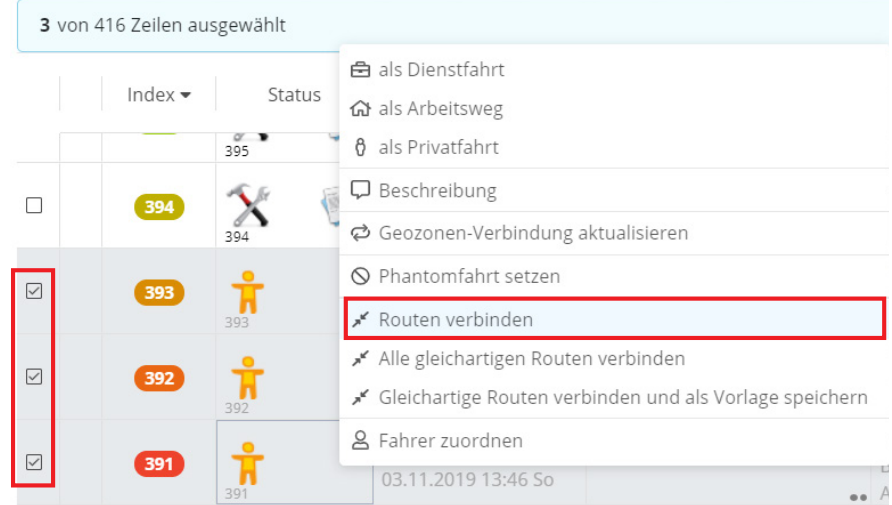

Im Fahrtenbuch erscheint jetzt nur noch eine Fahrt mit dem Start-Ort und der Start-Zeit der ältesten Fahrt und dem End-Ort und der End-Zeit der jüngsten Fahrt. Die Kilometer aller Fahrten wurden addiert.

Um eine verbundene Route wieder zu trennen, klicken Sie mit der rechten Maustaste auf die Route und wählen Sie "Verbindung aufheben".

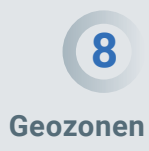

Der kleine rote Punkt in einem Adressfeld weist darauf hin, dass die Adresse noch nicht mit einer Geozone verknüpft ist.

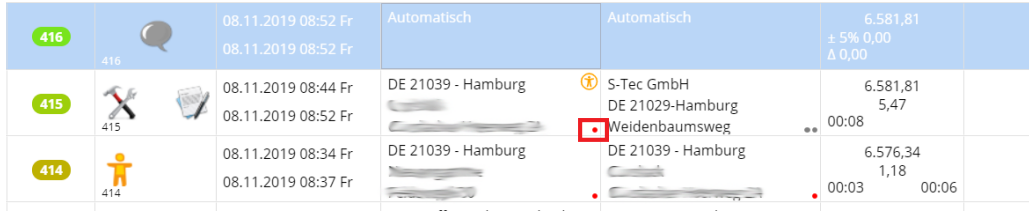

Klicken Sie mit der rechten Maustaste auf eine Fahrt, wählen Sie die entsprechende Adresse und gehen Sie auf "Geozone anlegen".

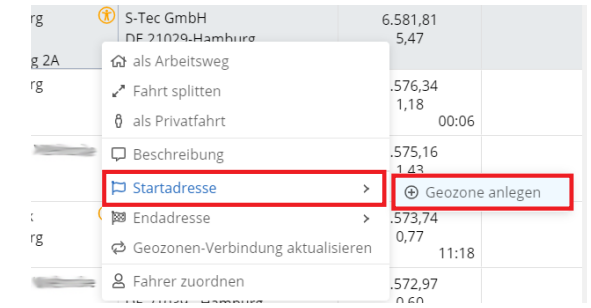

In der Geozonenverwaltung können Sie mithilfe der verschiedenen Werkzeuge die Form und die Größe der Geozone festlegen und die Geozoneneigenschaften eintragen. Alle hier hinterlegten Daten werden zukünftig automatisch für die verknüpfte Adresse in das Fahrtenbuch übernommen.

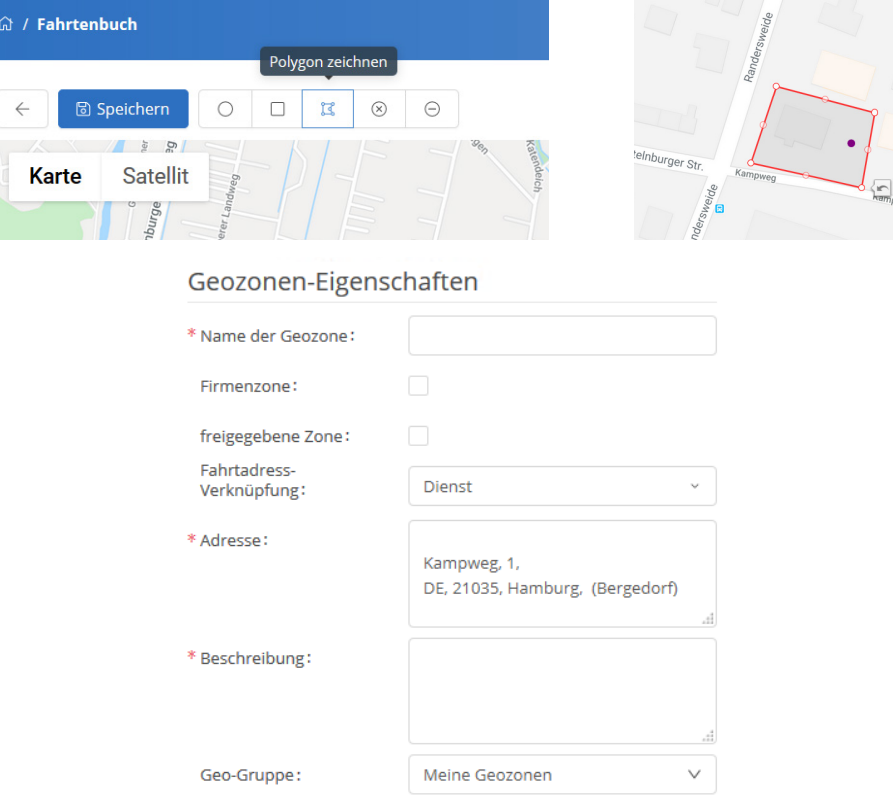

Unter Fahrtadressverknüpfung können Sie den Fahrt-Typ für die Geozone einstellen. Wenn Sie den Typ "Dienst" wählen, müssen Sie anschließend auch noch eine Beschreibung für die Geozone angeben.

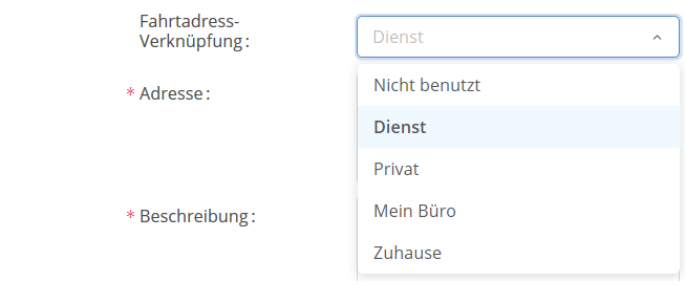

Speichern Sie Ihre Eingaben, um die Adresse mit der neu konfigurierten Geozone zu verknüpfen. Die hinterlegten Eigenschaften werden nun in das Fahrtenbuch übernommen.

Wenn mit einem Start- oder End-Ort mehrere Geozonen verknüpft sind, wird der jeweilige Ort mit zwei grauen Punkten in der Fahrtenbuchtabelle angezeigt. Klicken Sie mit der rechten Maustaste auf die Fahrt, wählen Sie "Startadresse" oder "Endadresse" und suchen Sie die gewünschte Geozone aus dem Menü aus.

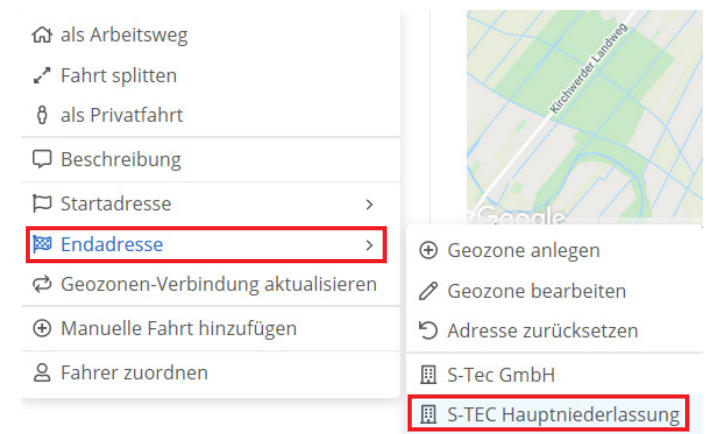

## **9 Manuelle Fahrt**

Für den Fall eines GPS-Empfangsausfalls oder eines technischen Defekts der GPS-Einheit im Fahrzeug gibt es die Möglichkeit, eine oder mehrere manuelle Fahrten in das Fahrtenbuch einzutragen, um die entstandene Datenlücke zu schließen.

Klicken Sie mit der rechten Maustaste auf eine Fahrt in der Fahrtenbuchtabelle und wählen Sie "Manuelle Fahrt hinzufügen".

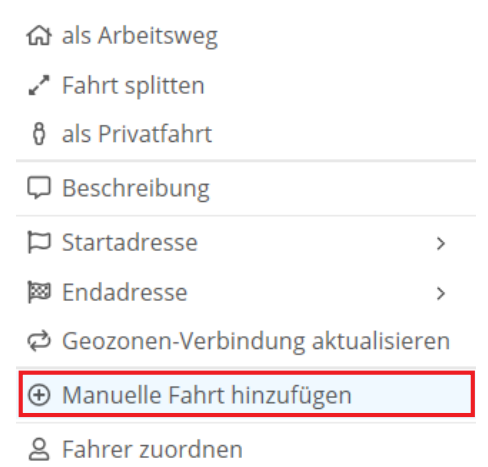

Das System übernimmt automatisch die Adresse der gewählten Fahrt in die Adressfelder für die manuelle Fahrt. Die erste manuelle Fahrt muss immer am letzten per GPS erfassten End-Ort vor der Datenlücke beginnen und die letzte manuelle Fahrt am nächsten per GPS erfassten Start-Ort enden. Auch die Fahrt-Zeit der manuellen Fahrten muss in den Zeitraum zwischen den per GPS erfassten Fahrten passen.

Geben sie eine Beschreibung für die Fahrt ein, wenn es sich um eine Dienstfahrt handelt. Geben sie zudem Start-Datum und Start-Uhrzeit sowie End-Datum und End-Uhrzeit ein und wählen sie den Fahrt-Typ. Tragen sie die zurückgelegten Kilometer ein. Das Programm unterzieht die Angaben einer Plausibilität-Prüfung, sobald Sie auf "Hinzufügen" klicken.

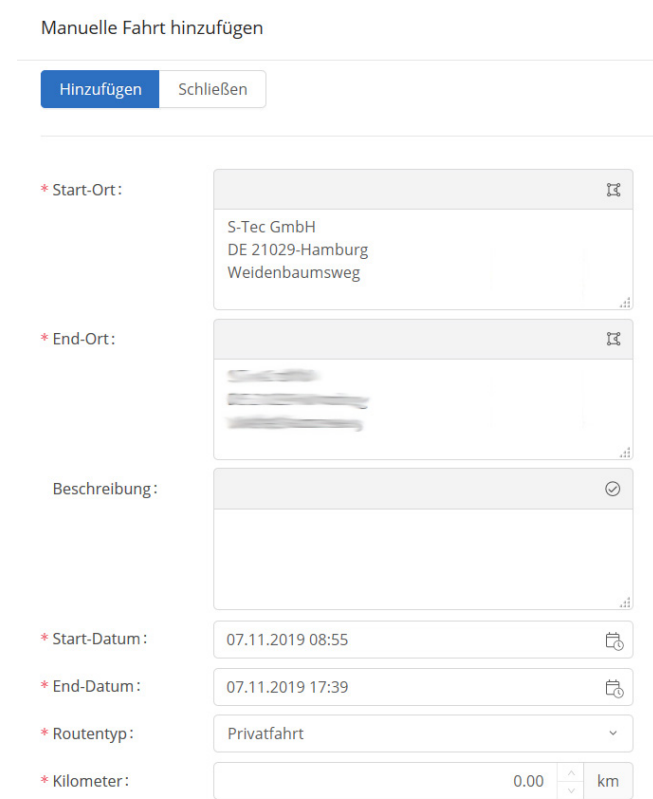

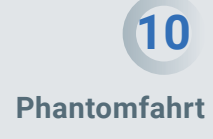

In seltenen Fällen kann es durch schlechte GPS-Empfangsbedingungen dazu kommen, dass eine Positionsänderung des Fahrzeuges verbucht wird, ohne dass dieses tatsächlich bewegt wurde. Dadurch wird eine Fahrt in das Fahrtenbuch eingetragen, die nicht wirklich stattgefunden hat.

Diese Fahrten können Sie mit der Funktion "Phantomfahrt setzen" in eine Phantomfahrt umwandeln. Klicken Sie hierzu mit der rechten Maustaste auf die Fahrt und wählen Sie die Option "Phantomfahrt setzen". Die Kilometer der Phantomfahrt werden nicht mehr für das Fahrtenbuch berücksichtigt. Diese Option steht Ihnen nur für Privatfahrten zur Verfügung.

**11 Fahrt splitten**

Die Funktion "Fahrt splitten" gibt ihnen die Möglichkeit, eine Fahrt zu unterteilen. Wenn eine Fahrt beispielsweise vom Büro zum Einkaufen und anschließend zum Kunden führt, können Sie die Teilrouten zusammenfassen und die Splitt-Funktion nutzen, um die Fahrt zu unterteilen.

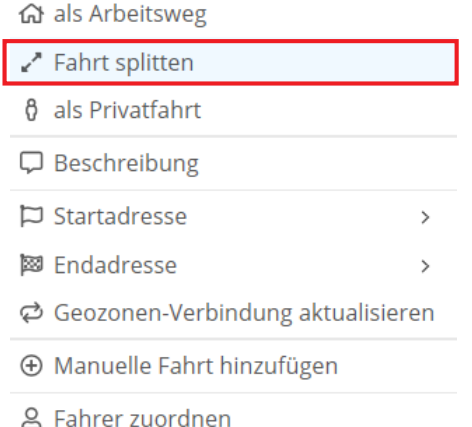

Wählen sie die Schieberegler entsprechend der Anteile von Dienstfahrt, Arbeitsweg und Privatfahrt an der gesamten Fahrtstecke aus und geben sie für den Dienstfahrt-Anteil einen Fahrtzweck in das Beschreibungsfeld ein. Die Summe aller Fahrtdistanzen entspricht immer genau der ursprünglichen Fahrt.

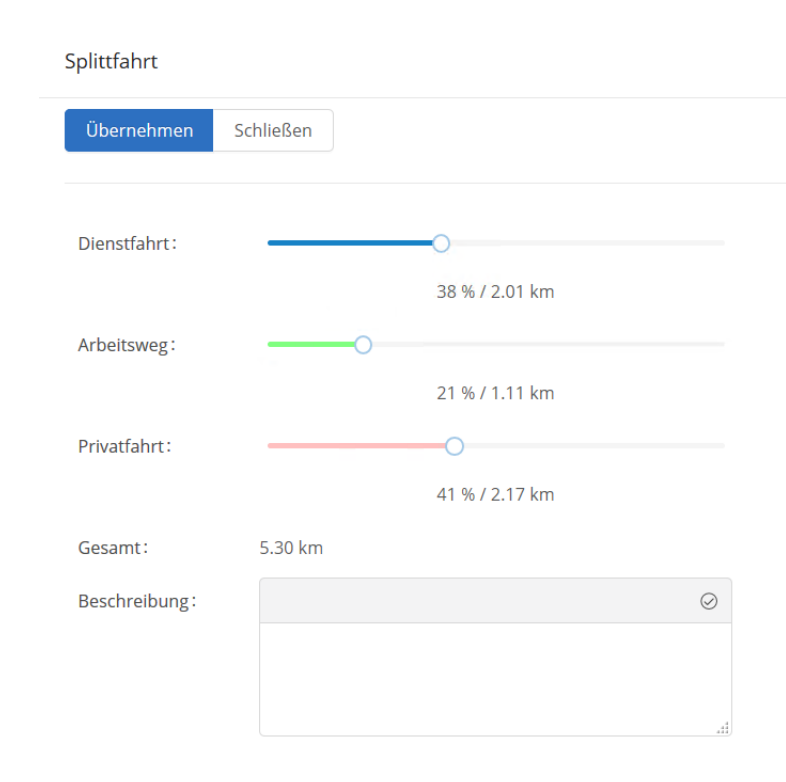

Klicken Sie abschließend auf "Übernehmen", um Ihre Angaben zu speichern.

Speichern Sie Ihre Änderungen und Ergänzungen durch Klicken auf "Periode speichern". Wenn Sie den Editiermodus ohne Speichern verlassen möchten, klicken Sie auf "Verlassen".

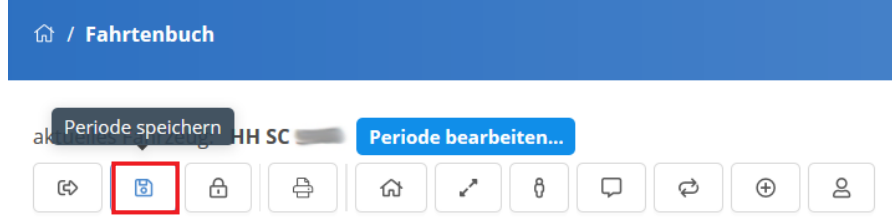

Wenn Sie alle Änderungen und Ergänzungen an der Fahrtenbuchperiode vorgenommen und gespeichert haben, können Sie die Periode schließen.

An einer geschlossenen Periode können keine Änderungen mehr vorgenommen werden.

Klicken Sie auf "Periode schließen" und wählen Sie anschließend den letzten Tag aus, der mit in die geschlossene Periode übernommen werden soll. Dieser Tag muss in der Vergangenheit liegen. Klicken Sie "Schließen" um die Periode zu schließen.

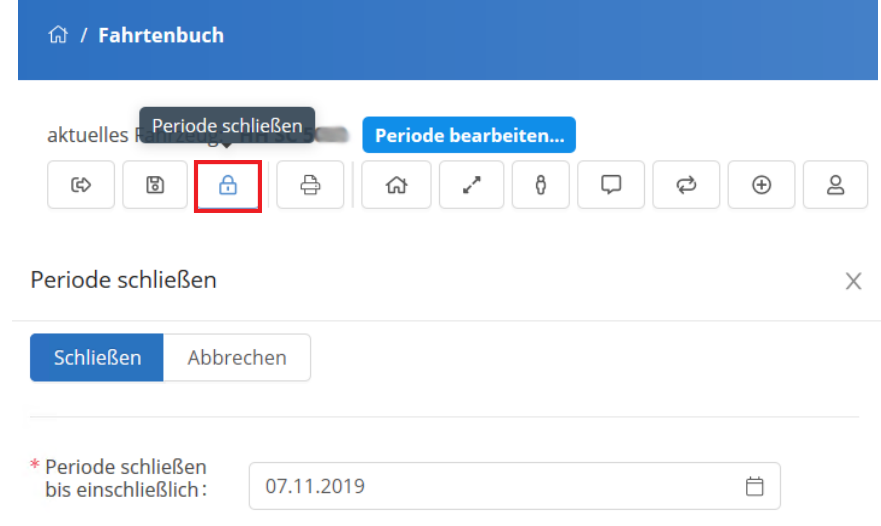

### **11 Periode speichern**

**12 Periode schließen** Wenn Sie mindestens eine Periode abgeschlossen haben, können Sie sich Ihre geschlossenen Perioden durch Klicken auf "Geschlossene Perioden" anzeigen lassen.

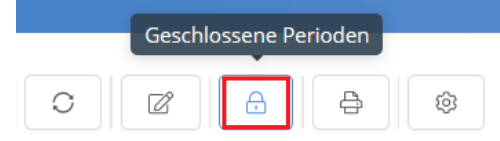

Wählen Sie aus der Übersicht eine Periode aus, um diese in der Fahrtenbuchtabelle anzusehen.

#### Geschlossene Perioden

 $\times$ 

 $\times$ 

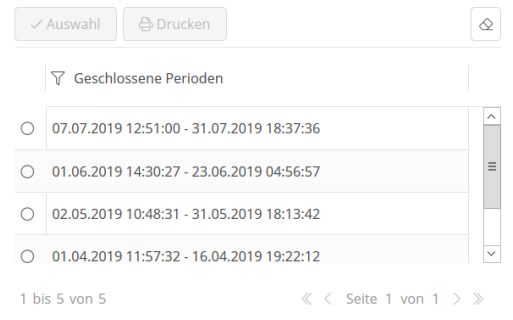

**13 Fahrtenbuchreport**

Um das Fahrtenbuch für das Finanzamt auszudrucken, wählen Sie eine geschlossene Periode aus der Übersicht aus und klicken Sie auf "Drucken". GPS-CarControl erstellt Ihnen nun eine finanzamtkonforme PDF-Datei.

Geschlossene Perioden

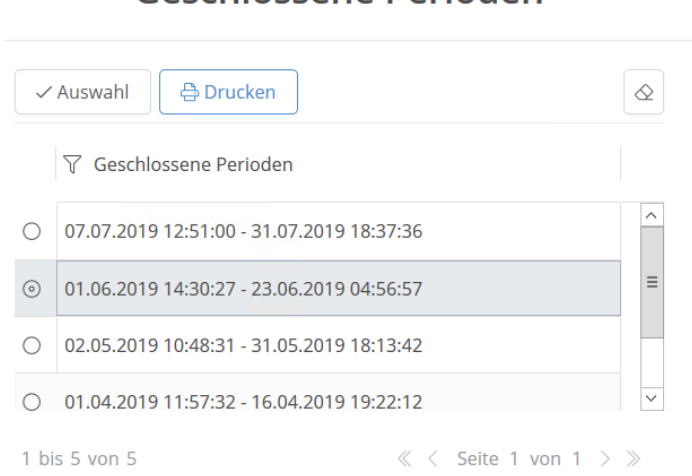

#### **So erreichen Sie uns!**

Bei Fragen zu unseren Produkten stehen wir Ihnen gerne zur Verfügung:

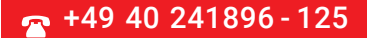

Kampweg 1 · 21035 Hamburg gps-support@scanmedia.net www.gps-carmagic.de

S-TEC GmbH

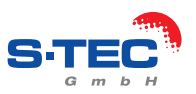